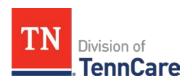

## How to register for TennCare Online Services (TCOS) Eligibility Verification

- 1. Type in https://www.tn.gov/tenncare/tenncare-online-services.html
- 2. Under How to Sign Up click "Register for TennCare Online Services"
- 3. Complete the TennCare Online Services Registration Form click "Submit Form"
- 4. You will receive an email confirming your registration and will receive your User ID(s) and temporary passcode(s) via fax within 5 business days.

## TennCare Online Services (TCOS) Step-By-Step Online Eligibility Verification

- 1. Type in <a href="http://tn.gov/tenncare/">http://tn.gov/tenncare/</a>
- 2. Click "Providers"
- 3. Click "Verify Eligibility"
- 4. Click "Log In Page for TennCare Online Eligibility" in center of page.
- 5. You will be redirected to the TennCare Online Services webpage: https://tcmisweb.tenncare.tn.gov/tcmis/tennessee/Security/logon.asp
- 6. Type in User ID and Password in the Log In section at bottom of page
- 7. Click "Eligibility Verification"
- 8. Enter either the "Recipient ID" **or** "Recipient SSN and Recipient Date of Birth" and "Date Span"

## Information provided on the TennCare Eligibility Verification page

Recipient ID Reporting Period PCP Name
Name Reporting Period PCP NPI
Date of Birth Reporting Period PCP Email

Social Security Number Reporting Period PCP Telephone Number

Current MCO Eligibility Information

Current BHO Third Party Liability Information
Current DBM Current Redetermination Status

Medicare Type Coverage